## **TAINS 無線 LAN システム ゲストアカウントによる接続方法**

## **【Windows 11 の場合】**

東北大学情報シナジー機構では、学内の既存のアカウントを有しない構成員の方や学内からのゲストの方に、 TAINS 無線 LAN システムのアクセスポイントにのみ対応した一時的なアカウント(以下「ゲストアカウント」) を提供しています。

このマニュアルでは、すでにゲストアカウントを取得している方を対象として、TAINS 無線 LAN システムに接続 する方法をご案内します。

【接続に必要な情報】

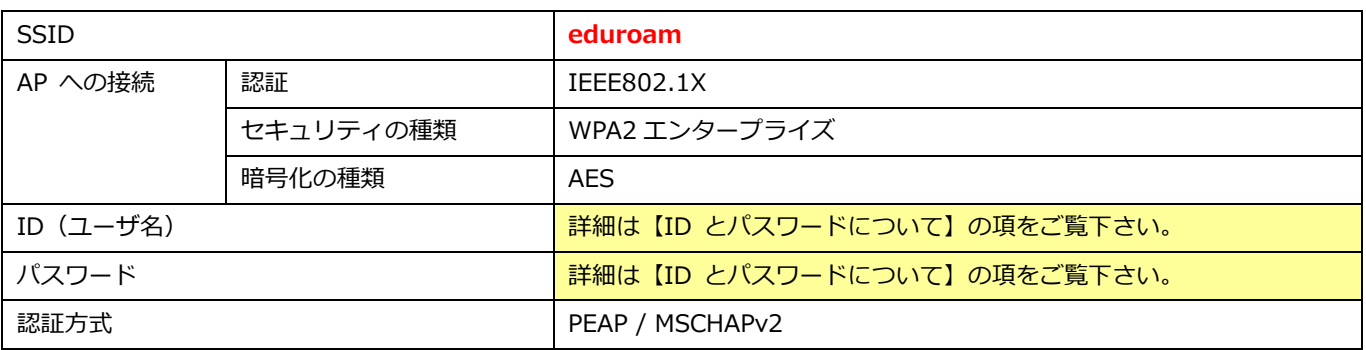

【ID とパスワードについて】

ゲストアカウントの利用を希望する方は、最寄りの東北大 ID を持つ常勤の教職員(代表者)を通してゲストアカ ウントを申請します。利用者ご自身からは申請できません。

申請すると、代表者を通じて以下のゲストアカウントが付与されます。

ID(ユーザ名):**xxxx9999@guest.tohoku.ac.jp**

「xxxx」は、代表者が申請時に指定するか自動的に設定された任意の半角英数字 1~4 文字です。

「9999」は、代表者が申請した希望アカウント数に応じて自動付与される連番です。

パスワード:**パスワード**

ID とあわせて自動的に付与される任意の文字列です。

ID、パスワードは変更することはできません。

## 【接続手順】

1.「Windowsマーク」をクリックし、設定をクリックします。

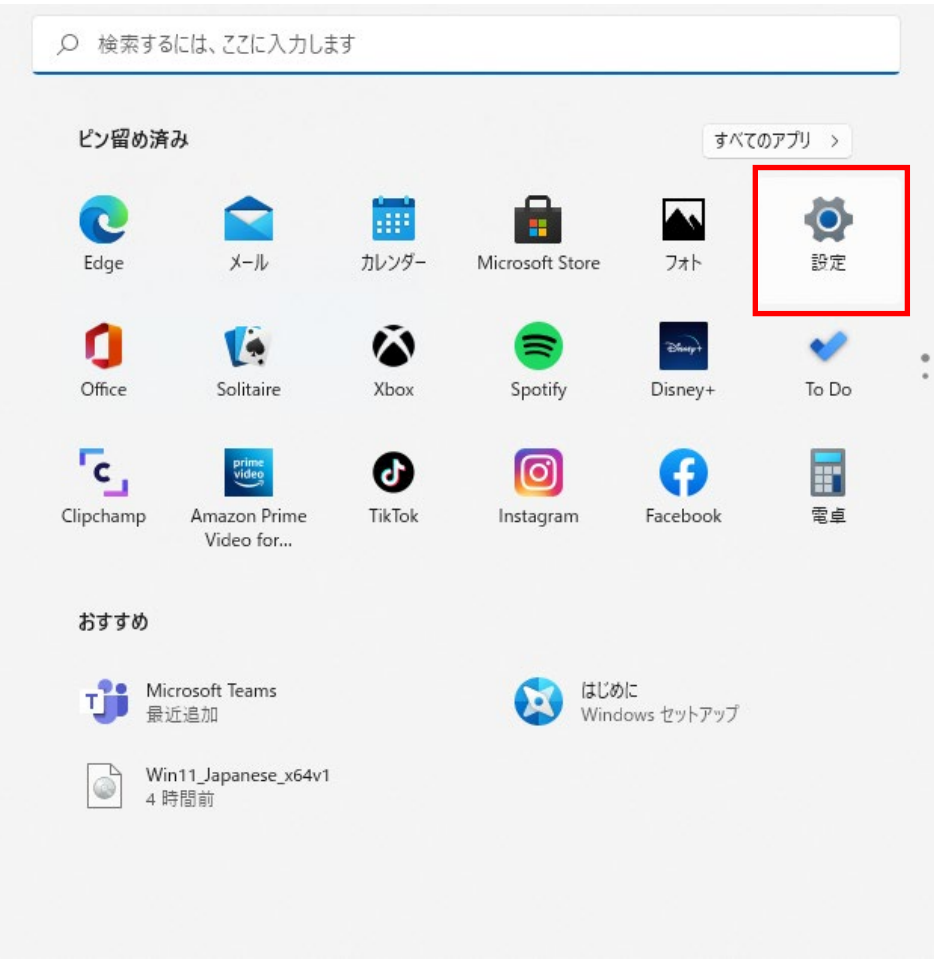

2.「ネットワークとインターネット」を選択し、「Wi-Fi」をクリックします。

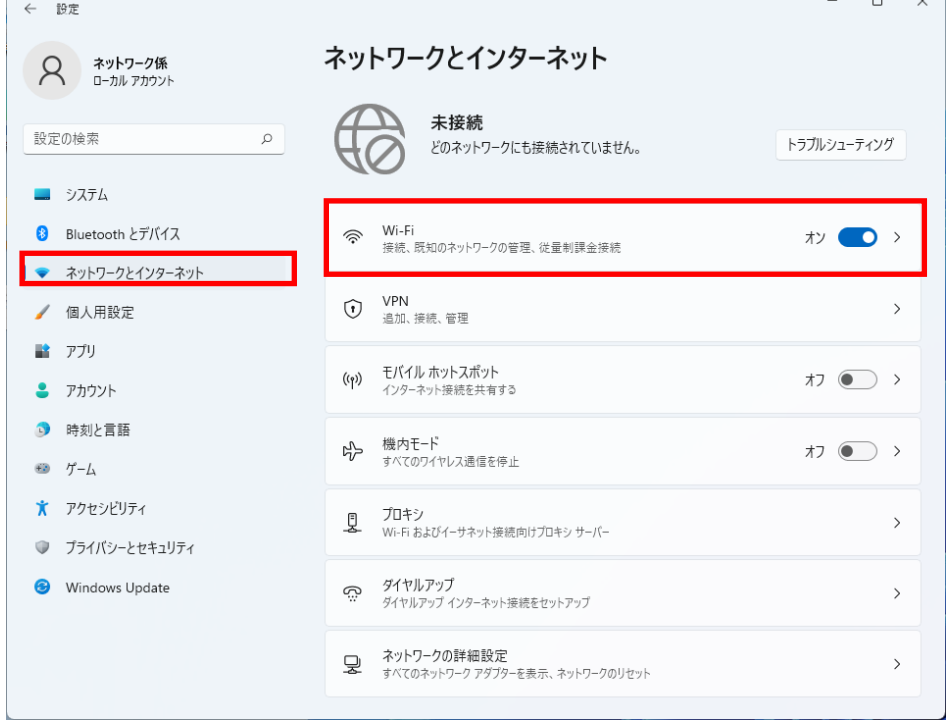

3.SSID の中から「eduroam」の項目の「接続」をクリックします。また、「自動的に接続」をチェックした場合、 無線提供エリア内では、特別な操作なく、自動的に無線 LAN へ接続されます。自動で無線 LAN へ接続したくない 場合は、チェックをはずしてください。

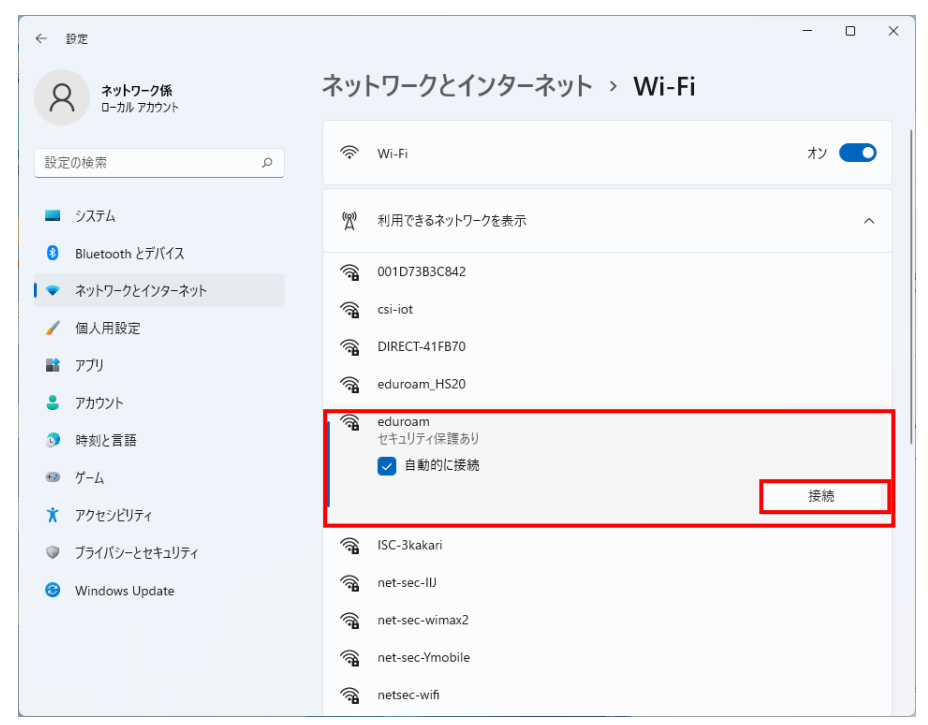

- 4. 接続に使うユーザー名とパスワードを入力し、「OK」をクリックします。
	- ユーザー名、パスワード :お持ちのゲストアカウント (p.1 を参照)

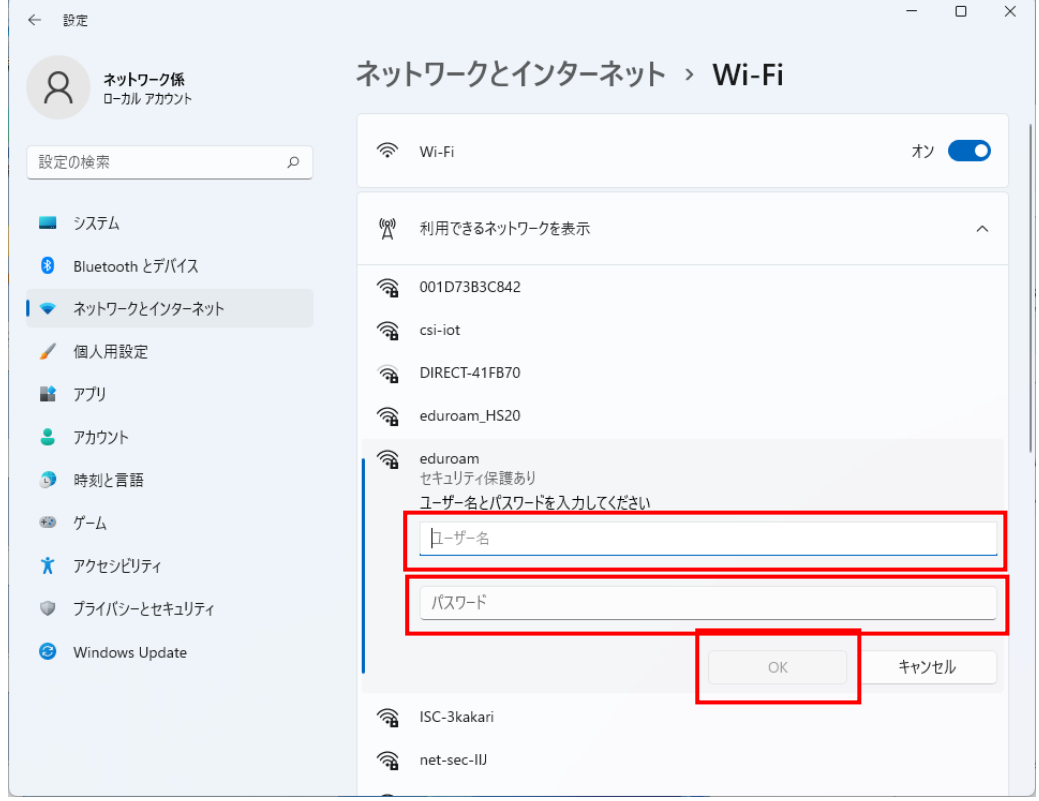

5. サーバの拇印が正しいことを確認し「接続」をクリックします。

サーバの拇印:「07 2a 74 63 20 1c 46 cf 25 08 61 27 ef 99 37 66 88 e1 b0 fb」(SHA1 の場合)、もしくは 「72 d2 27 10 84 d3 cc 80 dc 1d 6e 2d 5a 1f 07 b8 8a 41 5b e6 bb cd a6 41 08 23 fa 03 22 a1 c5 38」(SHA256 の場合)

有効期限:2024 年 5 月 25 日 15:03:32

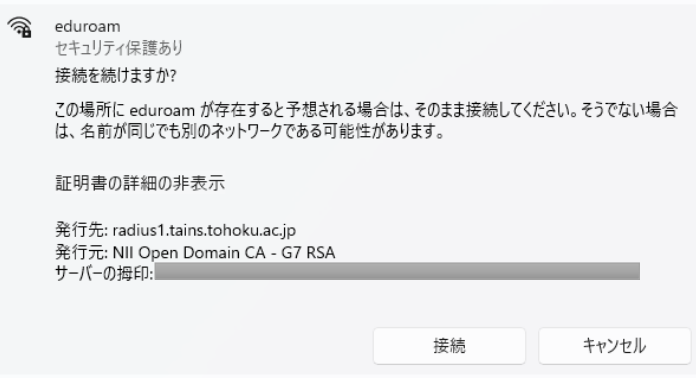

【補足】

・サーバの拇印が異なる場合は、不正な AP に接続している可能性があります。

・確認が出るのは最初の接続のみです、次回以降は自動で確認を行います。

・上記画面が表示されず、接続ができない場合は、接続に必要なルート証明書がインストールされていない可能性 があります。Edge を起動し、「設定」→「プライバシー、検索、サービス」→「セキュリティ」→「証明書の管理」 →「信頼されたルート証明書機関」の順に進み、発行先: "Security Communication RootCA2"があるかを確認し て下さい。

証明機関が存在しない場合には、ルート証明書をインストールして下さい。

・上記はレルムが「@eduroam.tohoku.ac.jp」及び「@student.tohoku.ac.jp」の利用者の接続手順です。それ 以外の利用者の場合は、手順や表示される内容が異なる場合があります。

6. 「eduroam」が「接続済み」となっていれば、接続完了です。

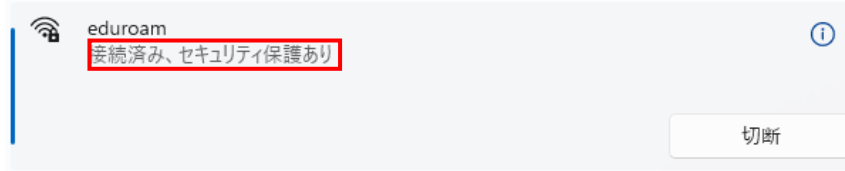

以前の設定や正常ではない設定が残っている可能性があります。

「設定」→「ネットワークとインターネット」→「Wi-Fi」→「既知のネットワークの管理」の画面を開き eduroam の設定を削除してください。

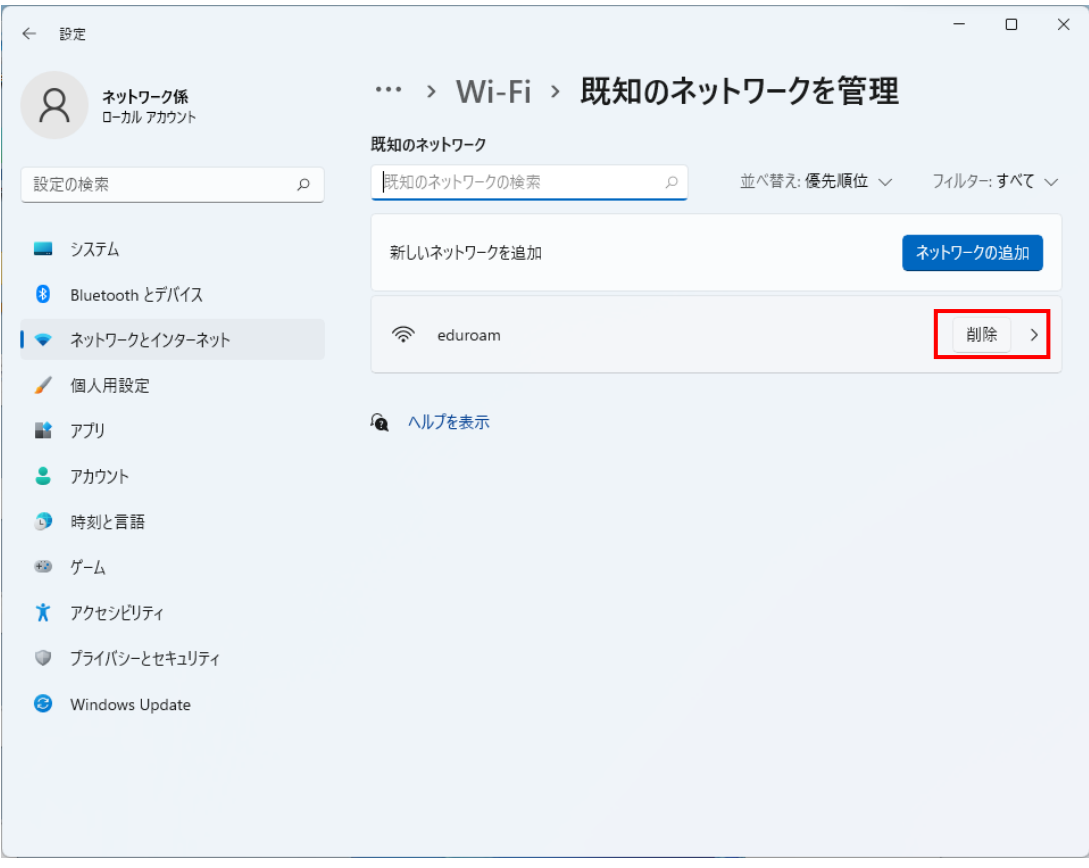